## Odabir aktivnog visokog učilišta

S lijeve strane ekrana nalazi se informacija o visokom učilištu za koje se prikazuju podaci prijavljene osobe, kao što je vidljivo na slici 1. Obzirom na odabrano visoko učilište, prikazuju se predmeti, studenti i ostali podaci vezani za to visoko učilište.

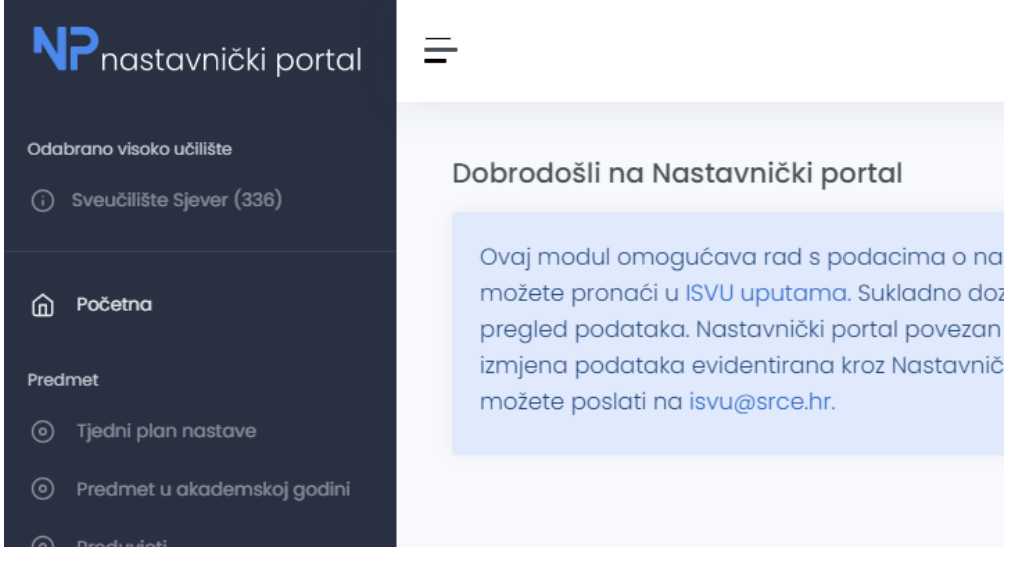

Slika 1. Prikaz odabranog visokog učilišta

Odabirom naziva visokog učilišta prikazuje se obavijest vidljiva na slici 2.

.

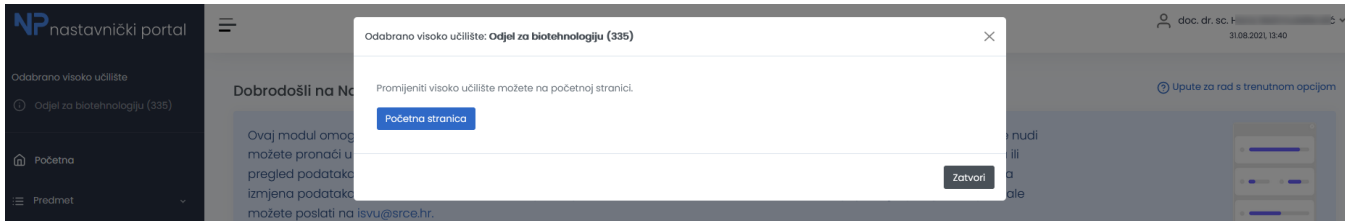

Slika 2. Obavijest o odabranom visokom učilištu uz opciju za promjenu istog

Odabirom opcije Početna stranica, otvara se novi ekran u kojem je iz padajuće liste moguće odabrati željeno visoko učilište (prikazano na slici 3.)

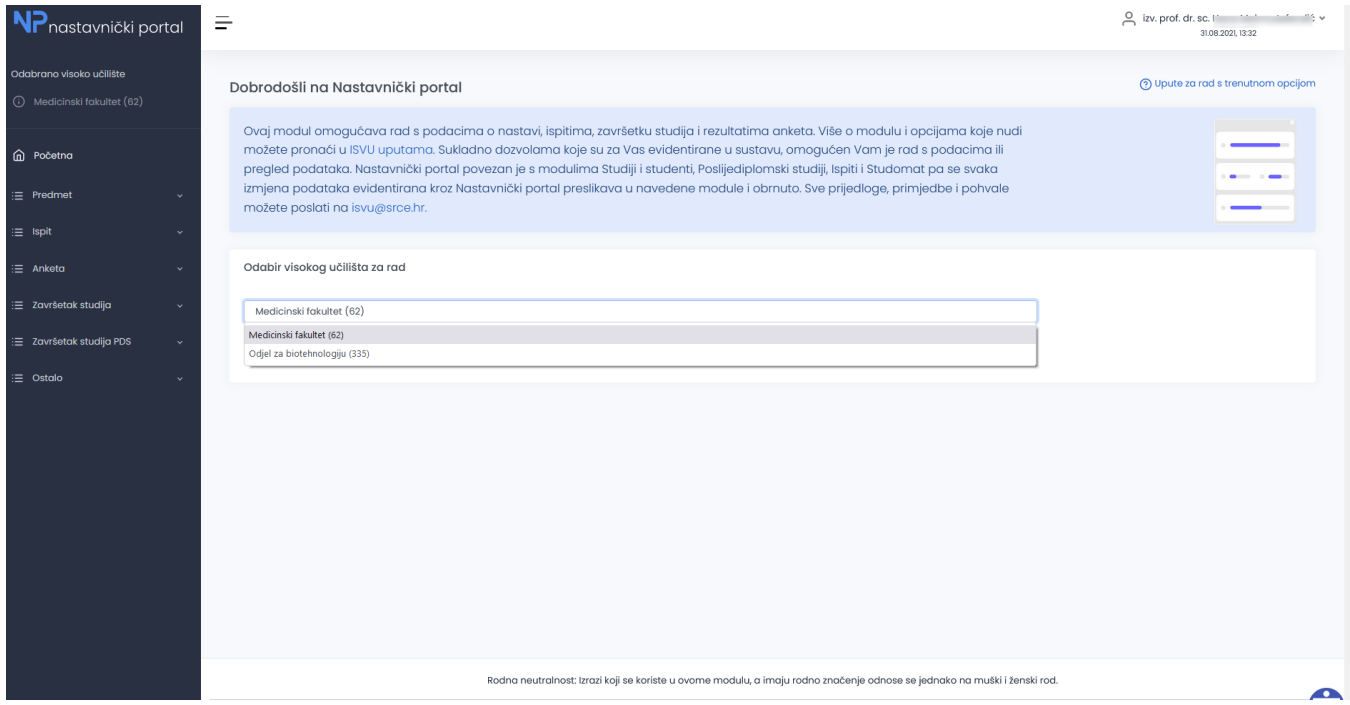

Slika 3. Odabir visokog učilišta na kojem korisnik ima dozvolu za rad